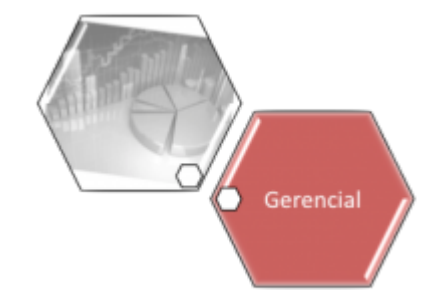

## **Resumo Leitura Anormalidade Faturadas Vários Anos**

O objetivo desta funcionalidade é gerar o resumo de leituras sobre as anormalidades faturadas vários anos, podendo ser acessada no caminho [Gsan](https://www.gsan.com.br/doku.php?id=ajuda:pagina_inicial) > [Gerencial](https://www.gsan.com.br/doku.php?id=ajuda:gerencial) > [Gerencial de Micromedição](https://www.gsan.com.br/doku.php?id=ajuda:gerencial:gerencial_de_micromedicao) > Resumo Leitura Anormalidade Faturadas Varios Anos.

Inicialmente, o sistema exibe a tela abaixo, clique no botão **ABRIR OLAP** para geração do resumo vários anos:

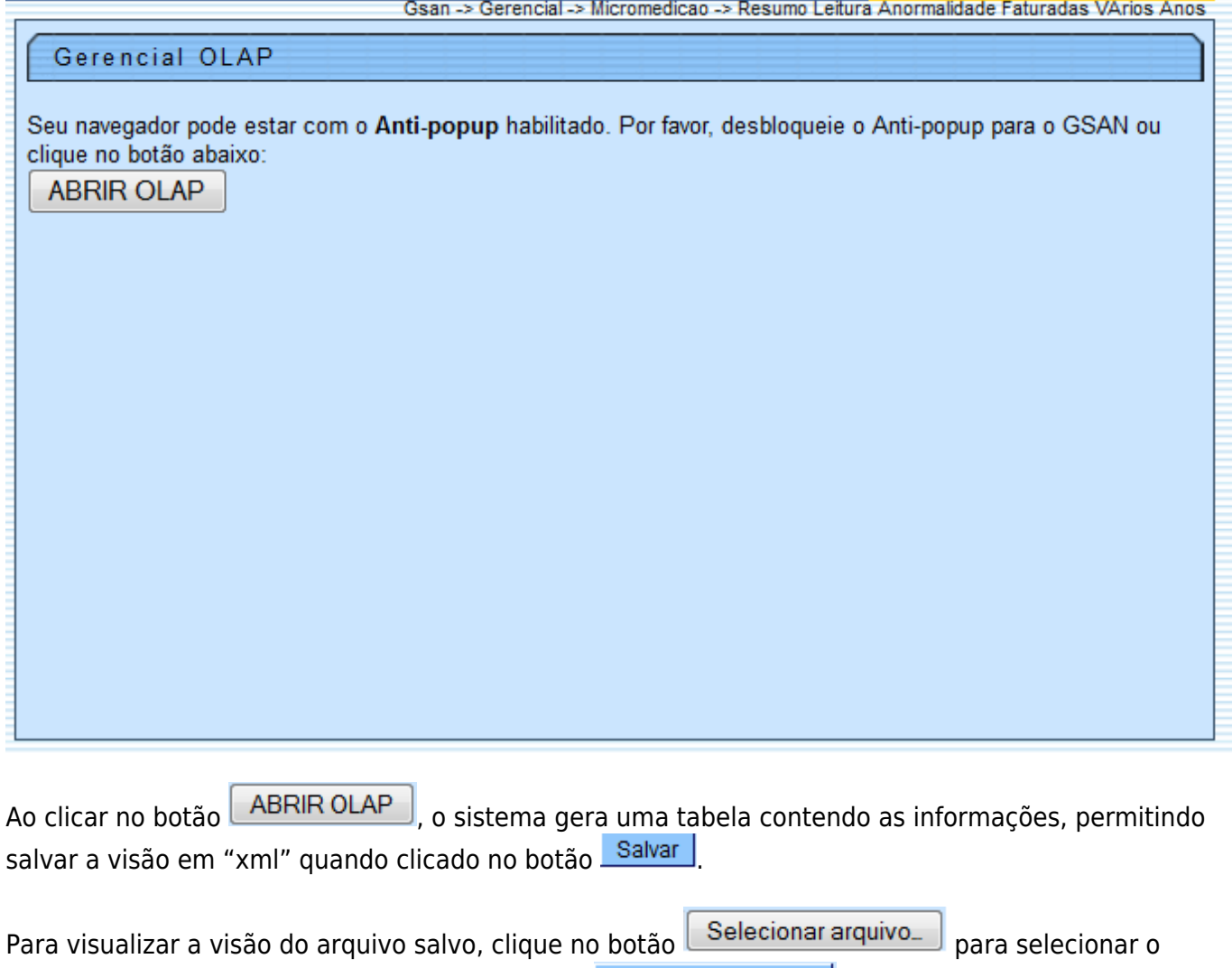

arquivo desejado e, em seguida, clique no botão Visualizar Relatorio

A planilha exibida, em resumo, pode ter a visualização expandida em vários níveis com o auxilio da ferramenta "[Ferramenta OLAP"](https://www.gsan.com.br/doku.php?id=ajuda:gerencial:ferramenta_olap), basta clicar em <sup>+Todos</sup>, ou para voltar à situação anterior (resumo), clique em -Todos, nos seguintes campos:

- Gerência Regional;
- Localidade;
- Situação de Leitura e Anormalidade de Faturamento;
- Ano/Mês.

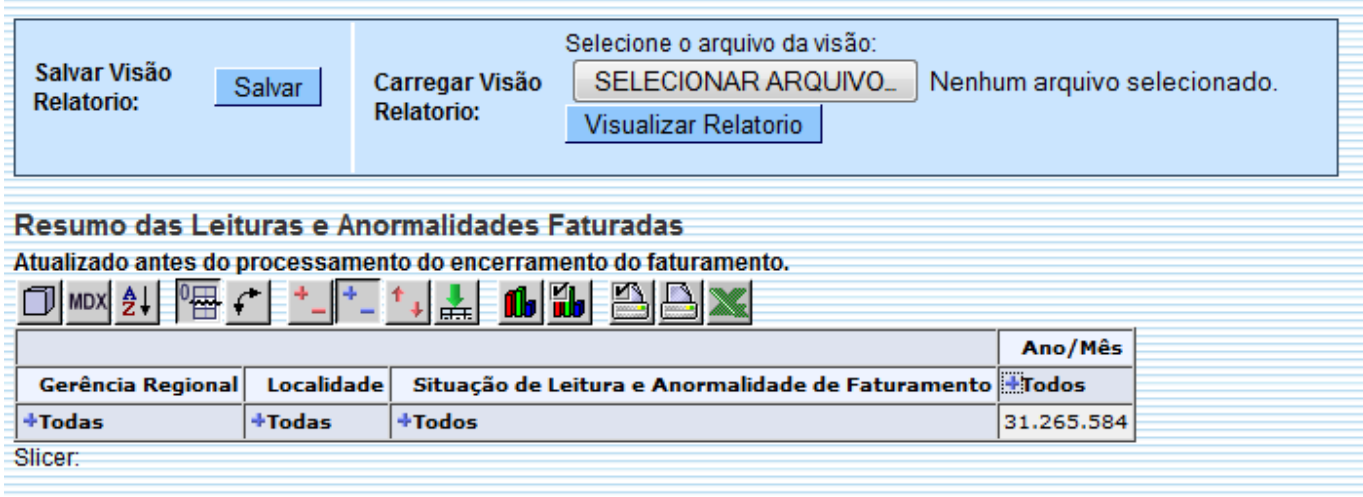

Com a expansão das informações, a tabela pode exceder o tamanho da tela e, para ter a visão completa, clique na barra de rolagem horizontal/vertical.

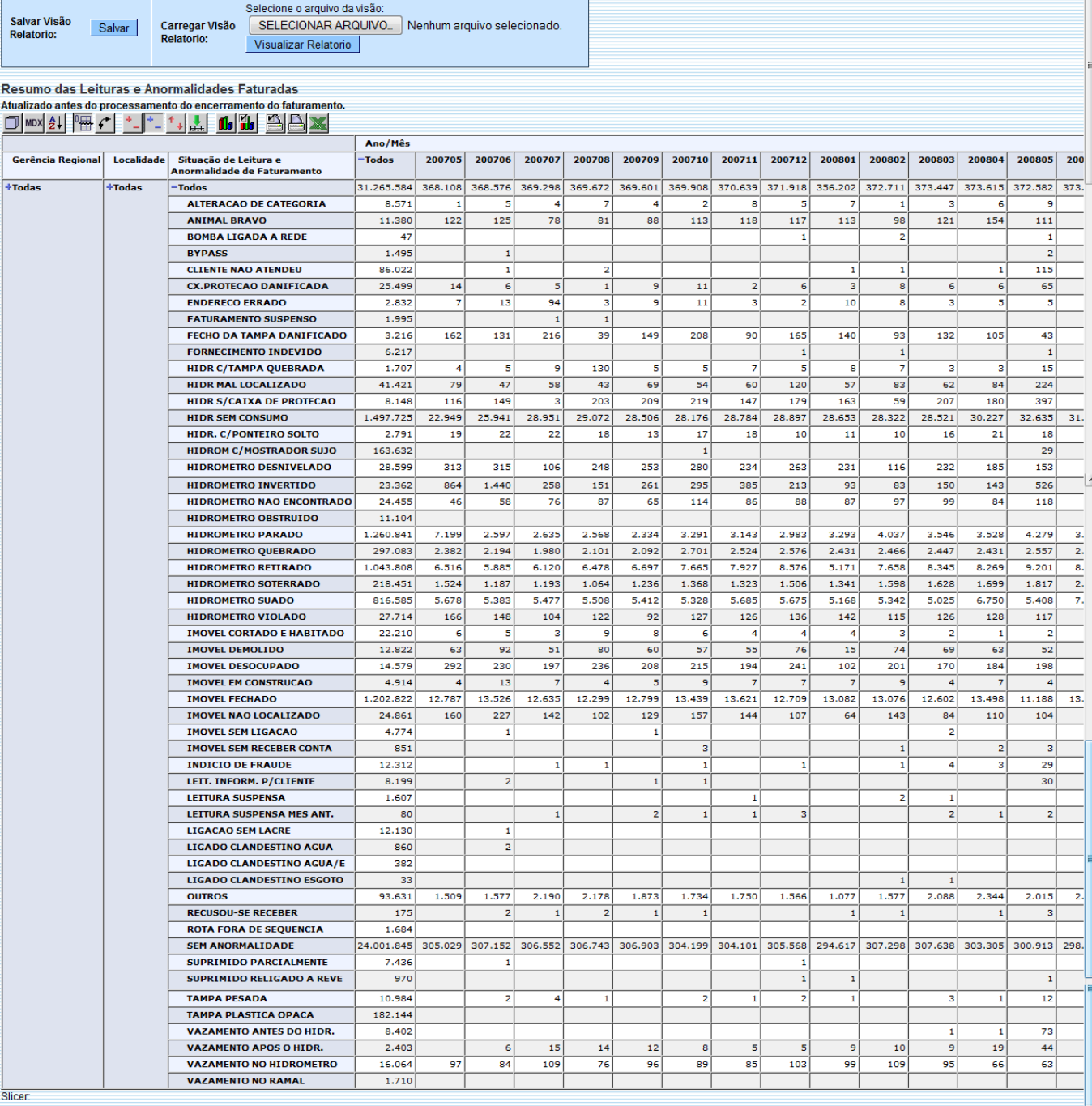

## **Funcionalidade dos Botões**

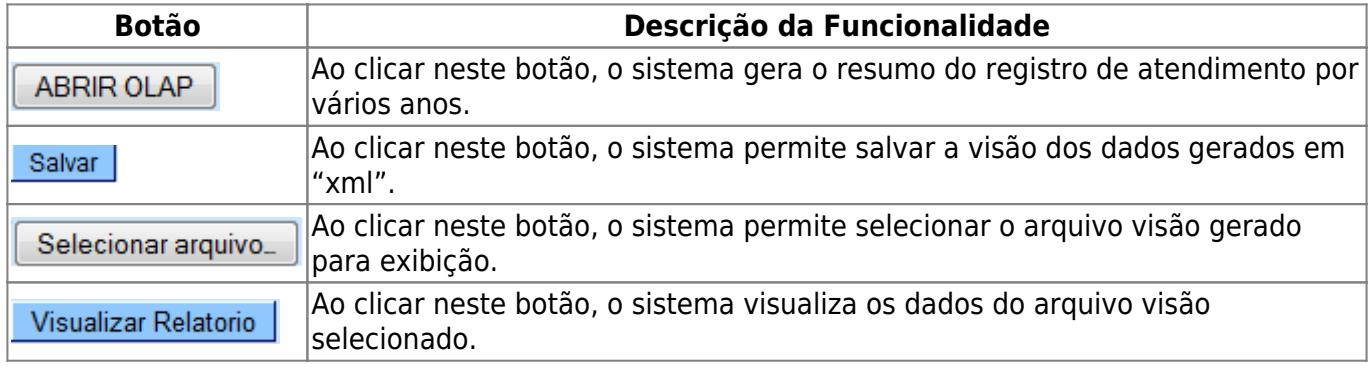

 $\overline{\phantom{a}}$ 

 $\overline{C}$ 

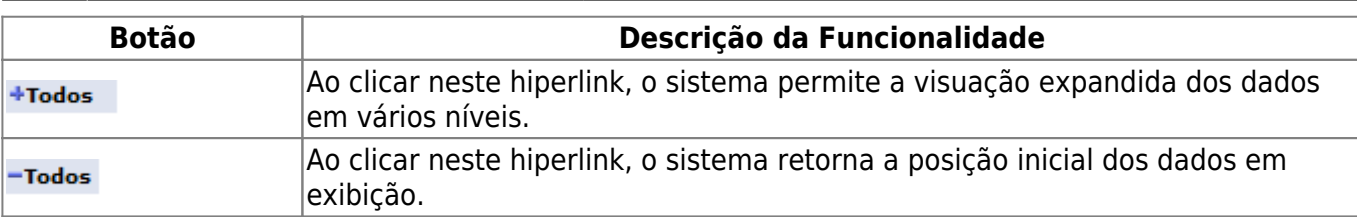

Clique [aqui](https://www.gsan.com.br/doku.php?id=ajuda) para retornar ao Menu Principal do GSAN

From: <https://www.gsan.com.br/>- **Base de Conhecimento de Gestão Comercial de Saneamento**

Permanent link:  $\pmb{\times}$ **[https://www.gsan.com.br/doku.php?id=ajuda:gerencial:resumo\\_leitura\\_anormalidade\\_faturadas\\_varios\\_anos](https://www.gsan.com.br/doku.php?id=ajuda:gerencial:resumo_leitura_anormalidade_faturadas_varios_anos)**

Last update: **31/08/2017 02:11**